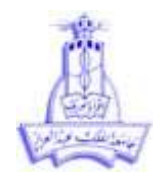

# **المحاضرة األولى**

#### **أساسيات ومبادئ علم اإلحصاء**

# **علم االحصاء** هو العلم الذي يبحث في : - جمع البيانات والمعلومات والحقائق الخاصة بمختلف الظواهر وتسجيلها في صورة رقمية. وتصنيفها في جداول منظمة وتمثيلها بيانيا

- تحليل البيانات و استخالص النتائج منها واتخاذ القرارات المناسبة.
- مقارنة الظواهر ببعضها ودراسة العالقات بينها واستخدامها في فهم حقيقة الظواهر

ينقسم علم االحصاء الى قسمين أساسيين هما:

- االحصاء الوصفي Statistics Descriptive
- الاحصاء الاستدلالي Inferential Statistics

#### **االحصاء الوصفي:**

عبارة عن الطرق الخاصة بالتنظيم وتلخيص المعلومات والغرض من التنظيم هو المساعدة على فهم المعلومات والطرق الوصفية تتضمن التوزيعات التكرارية والرسوم البيانية والمقاييس االحصائية .

امثلة :

- استخدام مقاييس النزعة المركزية ومقاييس التشتت
- استخدام الرسومات البيانية والجداول لعرض البيانات

#### **االحصاء االستداللي:**

عبارة عن الطرق العلمية التي تستخدم المعلومات التي يتم حسابها من العينة لالستدالل عن معالم المجتمع.

أمثلة:

- اختبارات الفروض اإلحصائية.
	- تقدير معالم المجتمع.

**المجتمع Population:** هو المجموعة التي تتكون من كل المفردات محل الدراسة. **العينة Sample:** هي جزء من مفردات المجتمع يتم اختيارها بحيث تكون ممثلة للمجتمع ككل.

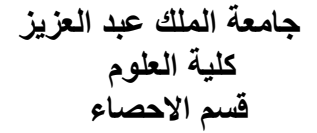

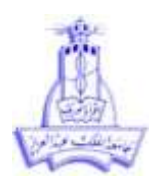

مثال: في دراسة لتحديد المتميزين من بين طالب جامعة الملك عبد العزيز, المجتمع : كل طالب جامعة الملك عبدالعزيز اما العينــــة: اختيار 500 طالب من طالب جامعة الملك عبد العزيز

**الحصر الشامل :** هو جمع البيانات من جميع مفردات المجتمع .ويفضل أسلوب المعاينة علي الحصر الشامل في حاالت عديدة وهي .1اتساع المنطقة الجغرافية للمجتمع .2ضيق الوقت المتاح والتكلفة أيضا

**المعاينة :**هي عملية جمع البيانات من مفردات العينة.

**أهم انوع العينات:**

**: Simple random sample البسيطة العشوائية العينة**

تتميز هذه العينات بأنه يمكن الحصول بطرق سهلة وميسرة،كما أن فرص االختيار لجميع أفراد المجتمع متسأوية احتمالياً، وتسمى هذه الحالة بالفرصة غير الصفرية Nonzero،مما يعطيها الفرصة لأن تكون عينة ممثلة للمجتمع بصورة كبيرة، فكل فرد يحمل جميع خصائص المجتمع ويمثله، ولكن يجب توفر شرطين أساسين الختيار أفرادها هما:

- أن يكون جميع أفراد المجتمع األصلي معروفين لدى الباحث.
	- أن يكون هناك تجانس بين أفراد المجتمع.

ولكن يعاب على هذه الطريقة بأنها في الغالب تحتاج إلى عدد كبير من الأفراد؛ لضمان تمثيل المجتمع بصورة دقيقة.

**العينة المنتظمة ) المتتالية ( sample systematic:**

قد يرى بعض الباحثين أن هذا النوع من العينات يتم اختياره بطريقة غير عشوائية، ألن الباحث يقوم بتحديد المسافات بين مفردات المجتمع األصلي بصورة منتظمة، لكن الكثير منهم يؤكد على أنها عينة عشوائية احتمالية، خصوصًا إذا عمد الباحث إلى تحديد نقطة البداية بطريقة عشوائية دون النظر إلى المفردة نفسها فمثلاً: عندما يكون لدى الباحث مجتمعًا أصليًا وعدد أفراده (5000) ، ويريد أن يختار منه عينة بحجم (500) مفردة بطريقة عشوائية *فإنه يقوم بتحديد المسافة بين كل مفردة، وليكن (10) مثلاً. ثم يقوم بتقسيم عدد مفردات* المجتمع األصلي على المسافة المحددة، على النحو التالي: 5000**÷** 10 = 500فئة. ثم يتم تحديد فئة البداية *بطريقة عشوائية، وليس شرطاً أن يبدأ بالرقم وا*حد<sub>.</sub> على سبيل المثال لتكن فئة البداية 11وعليه تكون المفردة التالية هي رقم 21 والمفردة التي تليها 31 وهكذا.

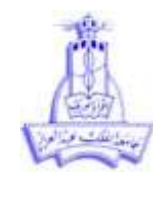

**:cluster sample العنقودية العينة**

عندما يتكون المجتمع الأصلي للدراسة من تجمعات أو وحدات متشابهة إلى حد كبير في الخصائص والسمات، مثالً عدد من المدن ،،، أو المدارس....،،،ألخ، ففي هذه الحالة يعمد الباحث إلى تقسيم المجتمع إلى أقسام أو مجموعات أوعناصر متجانسة ثم على تفريعات على هيئة تشبه العناقيد. يتم اختيار العينة على عدة مراحل.

أنواعها :

-1 العينة العشوائية العنقودية البسيطة .

-2 الطريقة العنقودية متعددة المراحل .

**العينة الطبقية sample stratified:**

وهى نوع آخر من العينات العشوائية غير أنها تتعامل مع مجتمع غير متجانس وتتلخص خطواتها كالتالي:

- 1- تحديد وتعريف المجتمع الأصلى (سكان جدة)
	- -2 تحديد حجم العينة )40(
- 3- تحديد الطبقات الفر عية بناء على خصائص المجتمع الأصلى (مدخنين و غير مدخنين)
- 4- تصنيف أفراد المجتمع وفقاً للطبقات الفر عية السابق تحديدها وبحيث ينتمى كل فرد لمجموعة واحدة ً فقط ، وذلك حتى لا تتداخل المجموعات ( جميع المدخنين في طبقة والغير مدخنين في طبقة خرى بحيث تكون جميع الوحدات داخل الطبقة الواحدة متجانسة(
- 5- يتم اختيار عينة عشوائية بسيطة من كل طبقة فر عية (مثلا 20 من طبقة المدخنين و20 من طبقة غير المدخنين)

**المتغير Variable:** هو الصفة أو المشاهدة التي يراد قياسها أو دراستها وتمثل في برنامج الSPSS باألعمدة

**البيانات Data:** هي القياسات التي يتم جمعها لخاصية معينة وهي التي يتم جمعها وتنظيمها وتحليلها بواسطة اإلحصائيين

**أنواع البيانات**

**البيانات الوصفية )النوعية(** هي البيانات التي تكون في صورة صفات, مثل: لون العين – فصيلة الدم – الديانة –الجنسية.

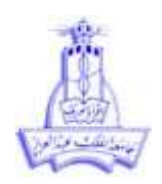

 **البيانات الكمية)الرقمية(** هي البيانات التي تأخذ قيما عددية وتنقسم إلى قسمين:

)1( بيانات كمية متصلة Continuous : هي المتغيرات التي يمكن أن تأخذ أي قيمة عددية في مدى معين, مثل : الوزن , الطول , الدخل الشهري

)2( بيانات كمية متقطعة Discrete : هي المتغيرات التي تأخذ قيما عددية صحيحة مثل : عدد أفراد األسرة , عدد المستشفيات في مدينة معينة- عدد الطالبات المسجالت في قسم اإلحصاء.

# **قياس البيانات:**

**المقياس االسمي scale Nominal :** هو المقياس الذي يصنف البيانات إلى عدة مجموعات تشترك كل منها في صفة معينة دون أن يكون هناك اي ترتيب تصاعدي او تنازلي

**أمثلة :** متغير الجنس : يقسم العينة إلى مجموعتين ذكور وإناث متغير الحالة االجتماعية يقسم العينة إلى أربع مجموعات أعزب , متزوج , مطلق, أرمل ) بينات وصفية دون وجو رتب(

**المقياس الترتيبي scale Ordinal:** هو المقياس الذي يصنف البيانات إلى عدة مجموعات تشترك كل منها في صفة معينة مع وجود ترتيب تصاعدي او تنازلي

**أمثلة:** المستوى التعليمي و المستوى الوظيفي ) بيانات وصفية مع وجود رتب(

**مقياس الفترة Scale Ratio :** هو مقياس له صورة عددية اليأخذ الصفر فيها معنى حقيقي اي ال يعني انعدام الخاصية محل الدراسة

أمثلة : درجة الحرارة و درجة اختبار الذكاء

**مقياس النسبة:** هو المقياس الذي يأخذ صورا عددية يمكن اجراء العمليات الحسابية عليها والصفر له معنى حقيقي أي انعدام الخاصية محل الدر اسة ( البيانات الكمية المتصلة و المنفصلة)

أمثلة : الوزن – الطول – العمر

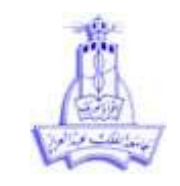

يعتبر النظام االحصائي SPSS( Science Social for Package Statistical ) من اهم البرامج المستخدمة للتحليل االحصائي البسيط والمعقد. قبل تطبيق االساليب االحصائية يجب التعرف على كيفية تشغيل النظام والنوافذ )الشاشات( المختلفة للنظام االحصائي.

لتشغيل النظام االحصائي SPSS يجب اتباع الخطوات التالية :

- انقر ايقونة البدء واختر programs ثم ايقونة Windows for SPSS فتظهر نافذة SPSS كما في الشكل.1

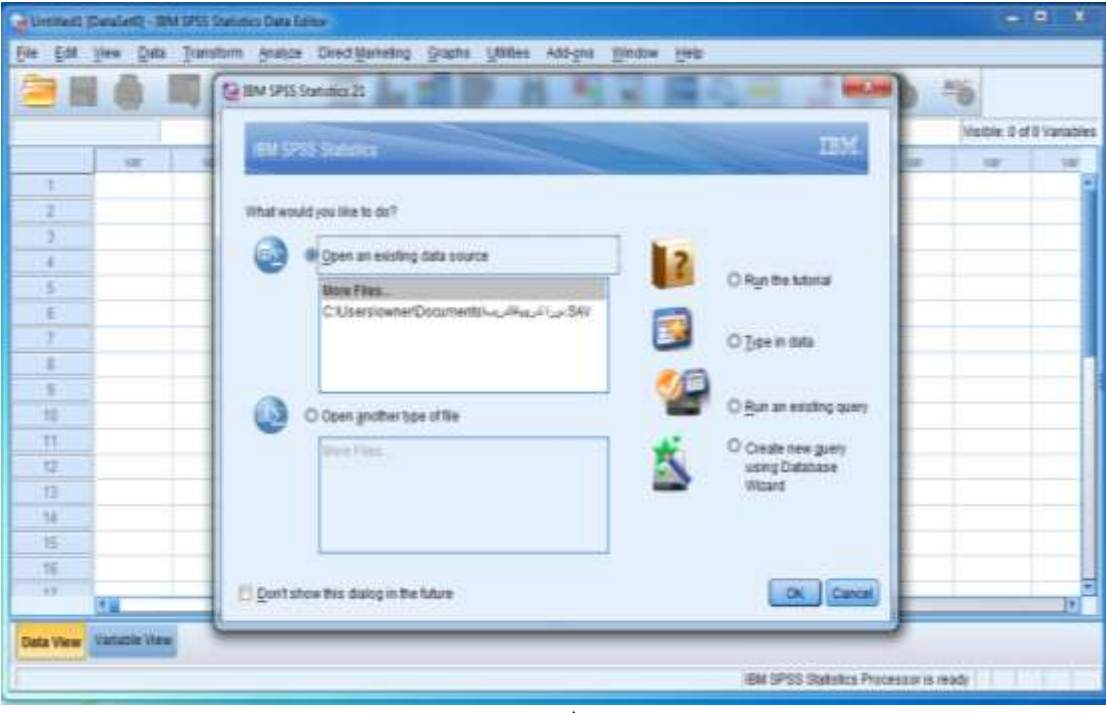

شكل (1)

## **نوافذ SPSS**

يحتوي نظام SPSSعلى 3 نوافذ رئيسية هي:

#### **نافذة البيانات:**

وهي النافذة التي 34تحتوي على البيانات االحصائية المراد تحليلها كما بالشكل )2( وتحتوي على شاشتين االولى شاشة عرض البيانات (Data view – شكل (2) ) وشاشة عرض المتغيرات ( variable view-شكل (3) وتستخدم لتعريف المتغيرات وتحديد نوعها و فئاتها.

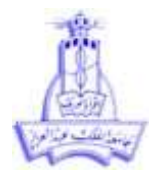

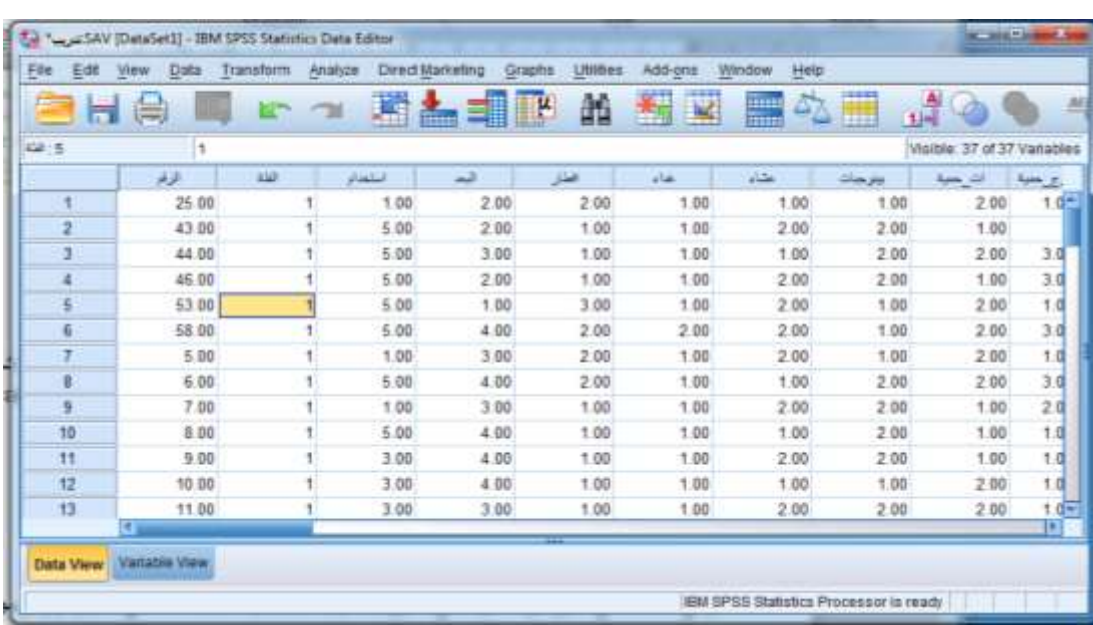

# $\overline{(2)}$ شكل

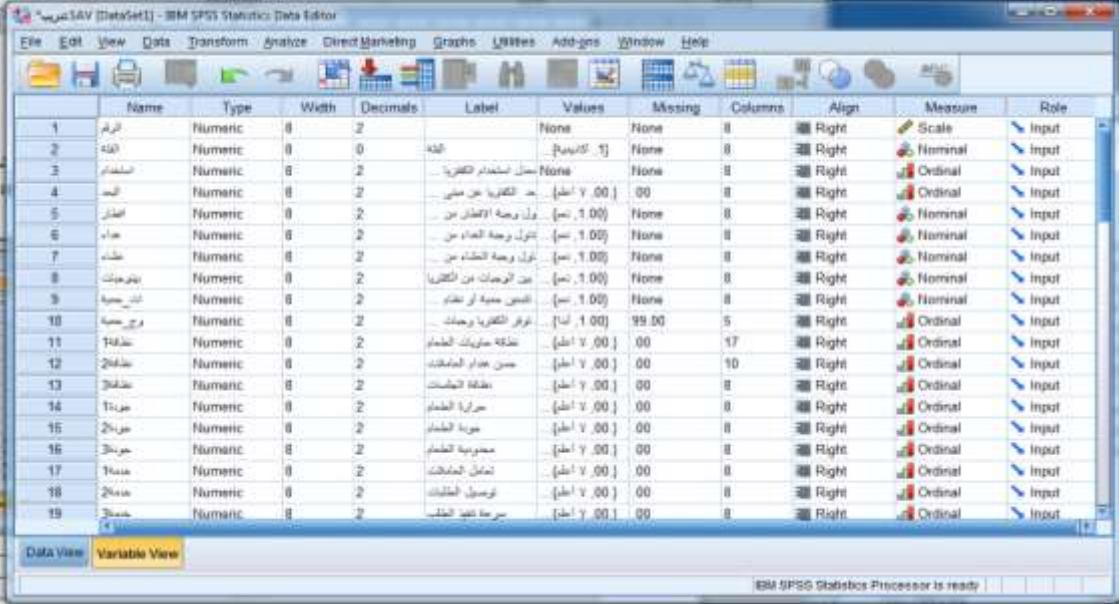

 $\overline{(3)}$ شكل  $\overline{(3)}$ 

# **نافذة المخرجات:**

وهي الشاشة التي تظهر من خلالها نتائج تطبيق الاساليب الاحصائية والرسومات البيانية كما في شكل (4)

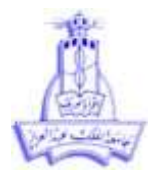

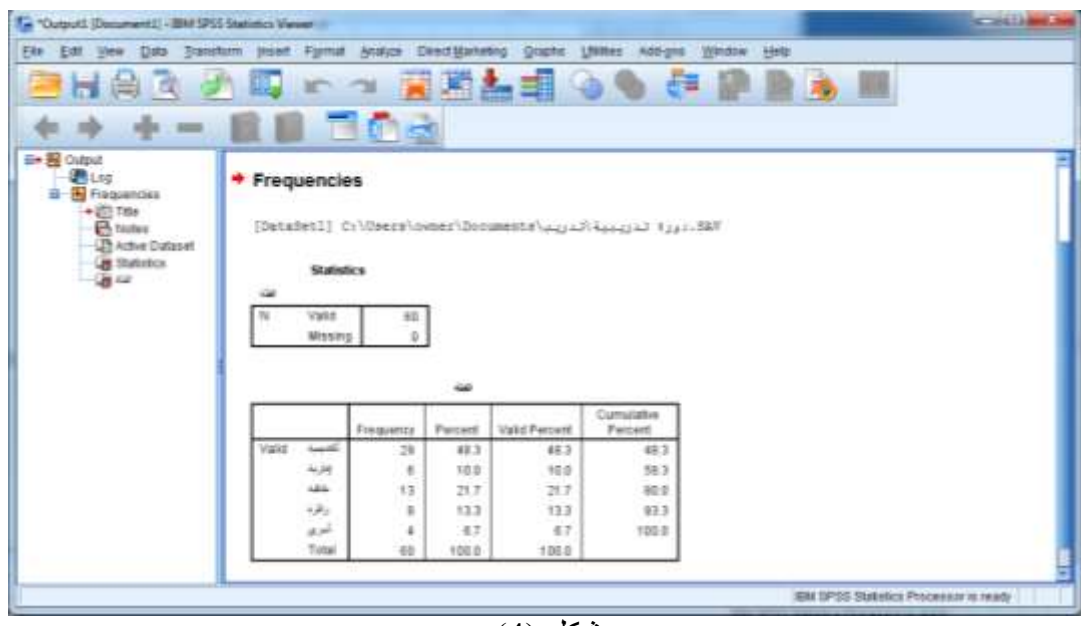

شكل (4)

## **نافذة محرر التعليمات:**

وهي الشاشة التي يتم فيها كتابة بعض االوامر كبرنامج او جزء منه ويمكن تخزينه وتعديله وتطبيقه في اي وقت ويمكن الحصول عليها بالنقر على file ثم new ثم Syntax.

#### **القوائم:**

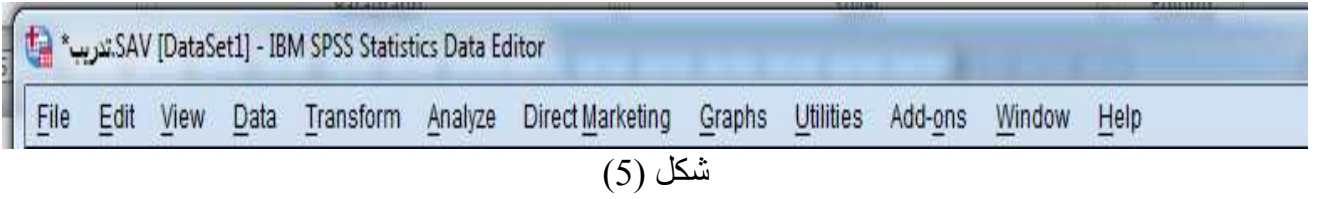

القوائم الرئيسية في برنامج SPSS هي المفاتيح الرئيسية للقيام باي اجراء كما بالشكل )5( وهي كالتالي:

**قائمة ملف )file )**تحتوي جميع االوامر الخاصة بالتعامل مع الملفات من حيث االنشاء - الحفظ - فتح الملفات - الطباعة والخروج من النظام.

**قائمة تحرير )edit )**تحتوي على االوامر الخاصة بالنسخ والنقل وحذف البيانات.

**قائمة عرض)view )**وتحتوي على االوامر الخاصة بتغيير العرض في نافذة البيانات كاظهار واخفاء خطوط الشبكة وتغيير خط العرض واظهار االيقونات الخاصة ببعض االوامر على شريط االدوات.

**قائمة بيانات )data )**تحتوي على االوامر الخاصة بتعريف المتغيرات وتغيير اسمائها واالوامر الخاصة بالقيام ببعض العمليات على البيانات كفرز البيانات ودمجها.

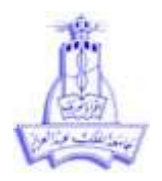

**قائمة التحويالت ) transformation )**تحتوي على االوامر الخاصة بالعمليات الحسابية والدوال االحصائية واعادة ترميز البيانات.

**قائمة االجراءات االحصائية )Analyze )** تحتوي على االوامر الخاصة بالتحليل االحصائي البسيطة والمتقدمة. **قائمة الرسومات )Graph )**وتحتوي جميع االوامر الخاصة بالرسومات البيانية على اختالف انواعها. **قائمة االدوات )utilities )**وتحتوي على معلومات مفصلة عن الملف المستخدم والمتغيرات التي يحويها الملف **قائمة النوافذ )windows )**وتحتوي على االجراءات الخاصة بالتنقل بين النوافذ المختلفة. **قائمة المساعدة )help )**وتحتوي على نظام تفاعلي لالجابة على التساؤالت الخاصة بالبرنامج ) المشكالت(. **التعامل مع الملفات** الخطوة الرئيسية لتطبيق االجراءات االحصائية هو التعامل مع البيانات من حيث االدخال, الحفظ, االسترجاع, التعديل وغيرها في الملفات ولذلك سنستعرض الخطوات الرئيسية للتعامل مع الملفات في برنامج الSPSS

**فتح ملف جديد:** لفتح ملف بيانات جديد يتم اتباع الخطوات التالية :

- 1( انقر قائمة ملف
- 2( انقرالبند new ومنها يتم اختيار البند data

البيانات الخاصة بشخص واحد او استبانة واحدة تسمى case وتمثلها الصفوف بينما البيانات الخاصة بمتغير واحد وتشمل بيانات مجموعة من االستمارات تسمى variable وتمثلها االعمدة في نافذة البيانات. اما البيانات الخاصة بمتغير معين واستبانة معينة تسمى cell.

**فتح قاعدة بيانات**: لفتح قاعدة بيانات محفوظة يتم اتباع الخطوات التالية:

1( انقر قائمة ملف 2( انقرالبند open ومنها يتم اختيار البند database open

**حفظ الملف :**لحفظ الملف يتم اتباع الخطوات التالية:

- 1( انقر قائمة ملف
- 2( انقرالبند save

اذا كان الملف يحفظ للمرة الاولى فستظهرالشاشة (شكل (6)) وفيها يتم تحديد مكان الحفظ والاسم المختار لحفظ الملف. اما اذا كان الملف محفوظا فسيتم حفظ التحديثات

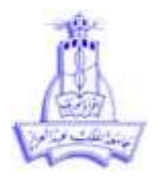

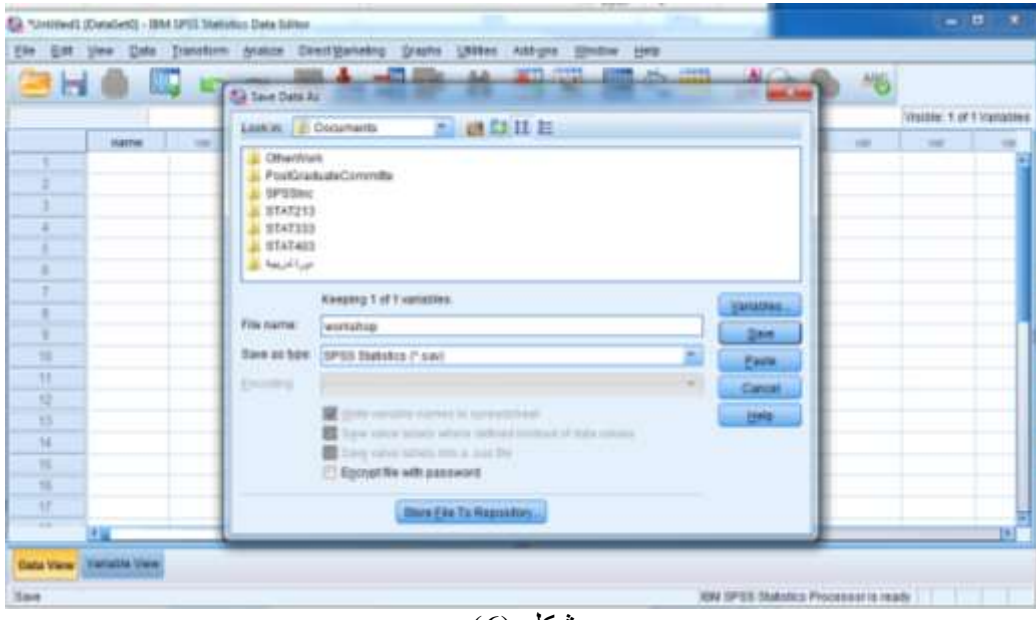

شكل  $(6)$ 

## **حفظ الملف باسم جديد**

لحفظ الملف باسم جديد يتم اتباع الخطوات التالية 1( انقر قائمة ملف save as انقرالبند( 2 ستظهرالشاشة (شكل (6)) وفيها يتم تحديد مكان الحفظ والاسم المختار لحفظ الملف

## **تعريف المتغيرات في الملف**

يتم تعريف المتغيرات في البرنامج من خالل نافذة المتغيرات والتي تحتوي 10 حقول كما بالشكل )7( لكل حقل من الحقول استخدام خاص كالتالي :

|        |     | Ta "Untitled) (DataSet0) - IBM SPSS Statistics Data Stiller |           |               |                         |       | m                        | <b>ALERSANDER</b>                             | <b>SEISE</b> |        |                                       | <b>ACCIDENT SER</b> |   |
|--------|-----|-------------------------------------------------------------|-----------|---------------|-------------------------|-------|--------------------------|-----------------------------------------------|--------------|--------|---------------------------------------|---------------------|---|
| $\Box$ | Eat | <b>QMA</b><br>View                                          | Transform | <b>ARMIDS</b> | Direct<br><b>105710</b> |       | <b>J98006</b><br>AIM-01H | Help<br>Window                                |              |        |                                       |                     |   |
|        | ш   | Щ                                                           |           | $-1$          |                         |       | K                        | ikaan<br>Hiitik<br>$\mathcal{L}_{\mathbb{Z}}$ | ▦            | Q)     | 而出                                    |                     |   |
|        |     | Name                                                        | Туре      | Width         | Decemals                | Label | Values                   | Missing                                       | Calumns      | Align  | Measure                               | Risle               |   |
|        |     | marrie                                                      | String    |               | o                       |       | None                     | None                                          | s            | 臨 Laft | <b>A.</b> Nominal                     | npit                |   |
|        |     |                                                             |           |               |                         |       |                          |                                               |              |        |                                       |                     |   |
|        |     |                                                             |           |               |                         |       |                          |                                               |              |        |                                       |                     |   |
|        |     | 41                                                          |           |               |                         |       |                          |                                               |              |        |                                       |                     |   |
|        |     | Data View: Variable View                                    |           |               |                         |       |                          |                                               |              |        | EM DPSI Statistics Processor is reach |                     | ъ |
|        |     |                                                             |           |               |                         |       | $(7)$ is $\epsilon$      |                                               |              |        |                                       |                     |   |

شكل (7)

- 1) حقل (name) يتم فيه تعريف اسم المتغير (يجب ان يبدأ الاسم بحرف ولايحتوي على أي مسافات)
	- 2( حقل )type )يتم فيه تعرف نوع المتغير وهو احد 8 انواع كما بالشكل )8(

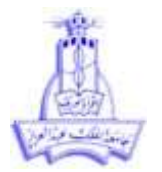

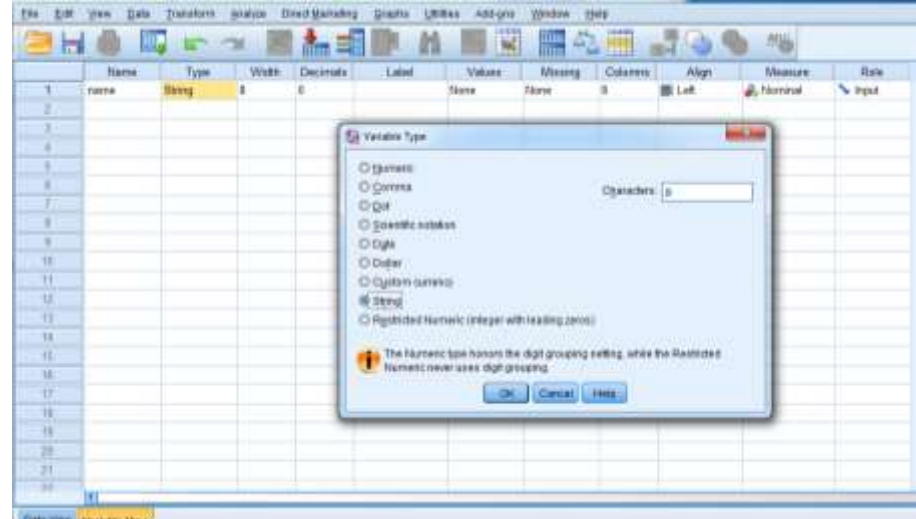

شكل (8)

يحتوي الشكل )8( على انواع للمتغيرات وهي كالتالي: أ( Numeric وهي النوع االفتراضي ويقصد به ان يكون المتغير ذو قيم عددية صحيحة ب( Comma ويقصد به أن يكون للمتغير قيما عددية مع اضافة فاصلة للفصل بين كل 3 خانات صحيحة ج( Dot ويقصد به أن يكون المتغير عدديا مع استخدام فاصلة للفصل بين كل 3 خانات صحيحية وفاصلة للفصل بين الجزء الصحيح والجزء العشري للرقم د) Scientific notification ويقصد به المتغير الذي ياخذ قيما عددية كبيرة جدا او صغيرة جدا بحيث يستخدم فيها الرمز )E ) لتمثيل الرقم هـ( Date ويقصد به أن تكون يم المتغير عبارة عن تاريخ او وقت و( Dollar ويقصد به الداللة على المال بحيث يتم وضع الرقم العددي وبجانبه رمز العملة )مثال : \$( ي) Custom currency ويستخدم للدلالة على المال بعملات يتم تعريفها من قبل المستخدم ( مثال الريال السعودي SR) ح) String ويقصد به المتغير الذي يتم وصف بالرموز والحروف (مثال اسماء الطالبات) ولا نستطيع اجراء اجراءات احصائية عليه

- 3( حقل )width )يمثل عدد الخانات الصحيحة المستخدمه
- 4( حقل ) Decimals )ويقصد به عدد الخانات العشرية المستخدمة اذا كان المتغير كميا ذو اجزاء عشرية
	- 5) حقل (label) ويقصد به العنوان الذي يتم نسبه للمتغير
		- 6( حقل )values )ويقصد به القيم المخصصة للمتغير
- 7) حقل (missing values) ويقصد به تعريف للقيم المفقودة (مثال : اذا تم اعطاء القيمة 0 فان النظام يعتبر ها قيمة مفقو دة)
	- 8( حقل )Column )ويمثل عرض العمود في نافذة البيانات
		- 9( حقل )Align ) ويمثل تنسيق العمود في نافذة البيانات
			- 10( حقل )Measure) ويمثل نوع المقياس

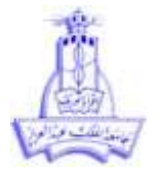

**إدخال البيانات:**

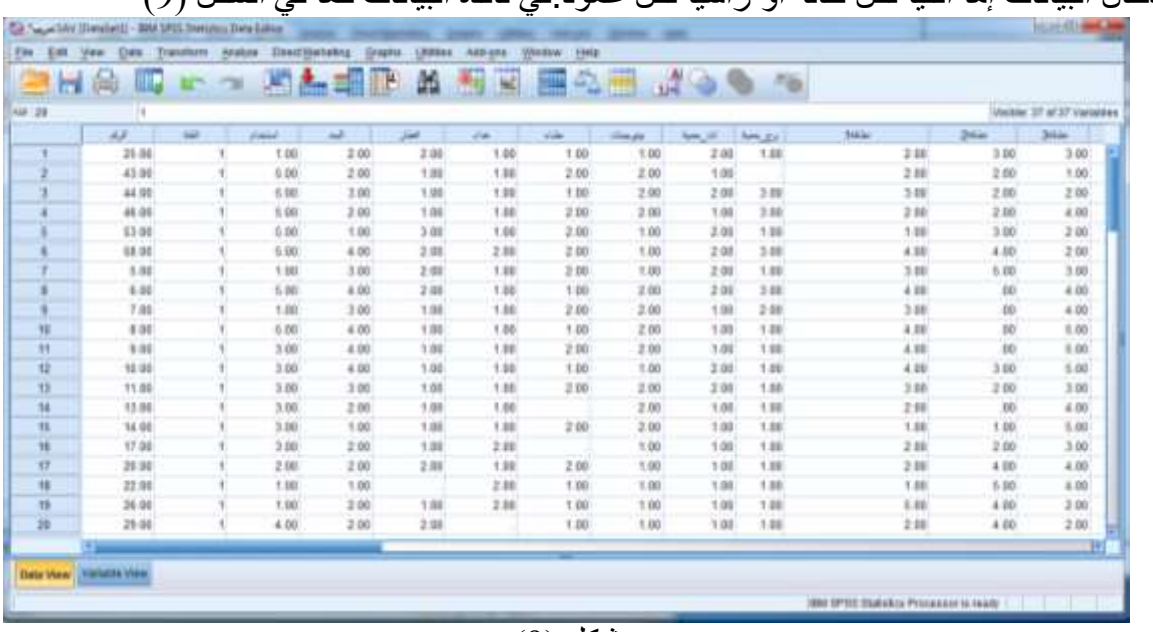

ويتم إدخال البيانات إما أفقياً لكل حالة أو رأسياً لكل عمود.في نافذة البيانات كما في الشكل )9(

شكل (9)

يتم الضغط على على ايقونة الحفظ التما او البند save بعد عمليات الادخال حتى يتم حفظ البيانات في الملف

## **ترميز البيانات**

اذا كان المتغير يحتوي قيم معينة او صفات معينة ذات عدد محدود فأنه يمكن ترميز المتغير حتى يمكن تطبيق الاساليب الاحصائية على الفئة الواحدة داخل المتغير ويتم ذلك باتباع الخطوات التالية:

1( في نافذة المتغيرات انقر على الخلية التابعة للمتغير في العمود values ستظهر نافذة كما بالشكل )10( ويتم فيها تعريف القيم المختلفة والرموز المناسبة لها

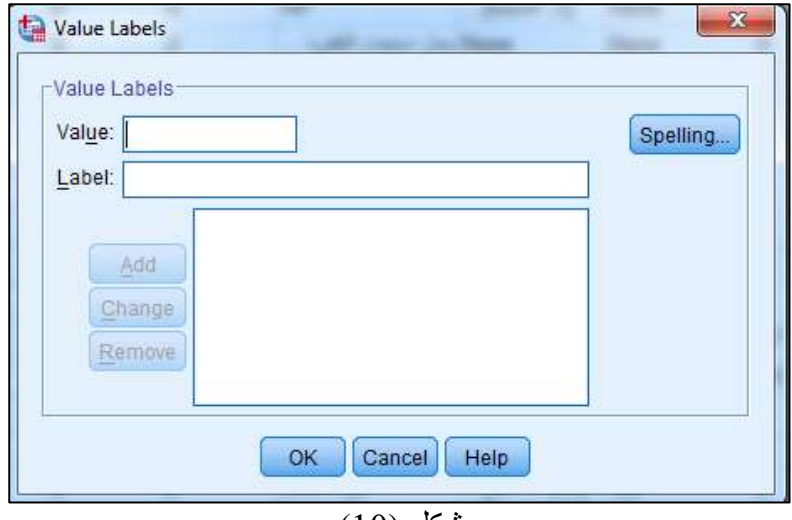

**جامعة الملك عبد العزيز كلية العلوم قسم االحصاء**

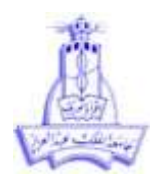

- 2( ادخل الرمز المناسب للقيمة في الحقل )value )مثال الرقم 1
- 3( في الحل )label value )يتم كتابة التوضيح أو الفئة التي تمثل الرمز في الفقرة السابقة مثال manager
	- 4) انقر الايقونة (add ) لتثبيت الترميز وعندها ستظهر القيمة كما بالشكل (11)

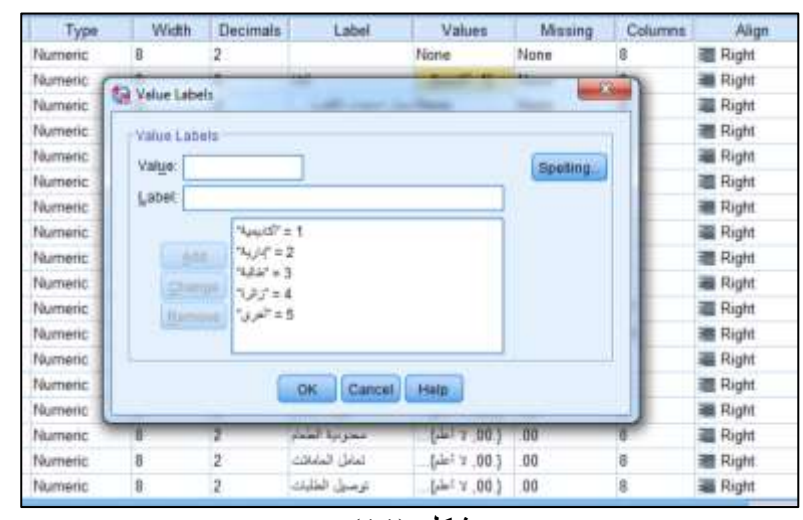

 $(11)$  شكل

مالحظة:

- يمكن ازالة الترميز بالنقر على ايقونة ) remove)
- عند ادخال الحاالت يمكن اختيار قيم الترميزمن القائمة المنسدلة
- يمكن التحكم في اظهار الترميز او القيمة الاساسية من خلال النقر على الايقونة P1
	- يتم ترميز كافة القيم بنفس الطريقة السابقة

**طباعة ملف :** لطباعة الملف يتم اتباع الخطوات التالية 1( انقر قائمة ملف 2( انقرالبند print

**الخروج من النظام:** للخروج من النظام يتم اتباع الخطوات التالية

- 1( انقر قائمة ملف
- exit SPSS انقرالبند( 2

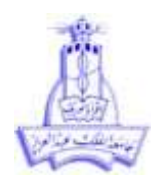

ا**دراج المتغيرات او الحالات**: لادراج احد المتغيرات ( الأعمدة) او احد الحالات ( الصفوف) يتم اتباع الخطوات التالية

> 1( نقوم بوضع المؤشر في المكان الذي نريد أن نضيف فيه المتغير او الحالة 2( بالنقر على الجهة اليمن على المؤشر تظهر قائمة منسدلة 3( يتم اختيار ادراج )Insert )من القائمة المنسدلة

<mark>حذف المتغيرات او الحالات</mark> : لحذف احد المتغيرات ( الأعمدة) او احد الحالات ( الصفوف) يتم اتباع الخطوات التالية

1) نقوم باختيار المتغير( العمود) او الحالة ( الصف) الذي نريد حذفه بالنقر على المتغير من الحافة العليا(للمتغير) او الحافة اليمني (للحالة) 2( من قائمة )Edit )يتم اختيار حذف كما يمكن حذف بالنقر على الجهة اليسرى من المؤشر ( فتظهر قائمة منسدله) نختار منها البند حذف أو من لوحة المفاتيح (delete)

#### **ترتيب البيانات داخل الملف**

لترتيب البيانات داخل الملف بناء على قيم متغير ما او عدة متغيرات تصاعديا او تنازليا يتم اتباع الخطوات التالية 1) انقر على قائمة data ومنها يتم اختيار البند (sort cases) فتظهر النافذة كما بالشكل (12)

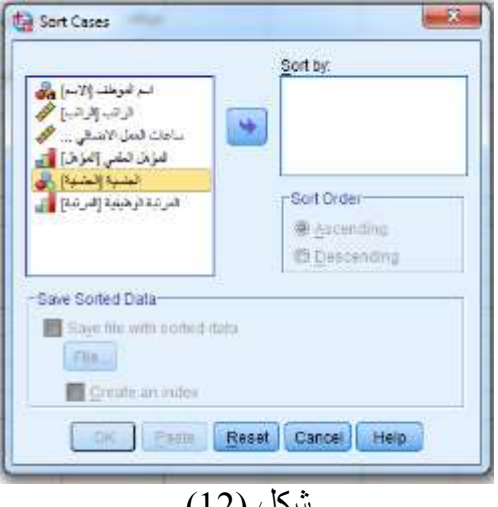

شكل )12(

- 2) يتم اختيار المتغير الذ ي سيتم الترتيب بناء عليه ثم يتم النقر على اشارة السهم لنقل المتغير الى المربع ( sort by ( – في المثال )يتم اختيار متغير الجنسية(
- 3) يتم اختيار طريقة الترتيب من المربع (sort order ) بحيث يكون الاختيار (ascending) للترتيب التصاعدي واالختيار ) descending )للترتيب التنازلي

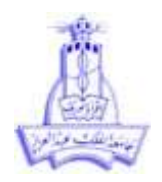

4) يمكن الفرز او الترتيب بناء على عدة متغيرات وذلك باختيار عدة تغيرات ونقلها للمربع (Sort by) 5( انقر ok لتظهر نتيجة الفرز ) الترتيب(

**تدريب**

قومي بادخال متغير جديد ( الجنس) لملف البيانات ( بيانات الموظفين ) ثم رتبي الملف بناءعلى قيم المتغير ( المرتبة الوظيفية(

**البحث عن حالة معينة باستخدام الجمل الشرطية** في بعض الدراسات يكون الباحث بحاج لتطبيق بعض االجراءات االحصائية على حاالت معينة فقط ينطبق عليها شرط معين من بين جميع البيانات

1) من قائمة (data) يتم اختيار الامر select cases فتظهر نافذة الحوار بالشكل (13)

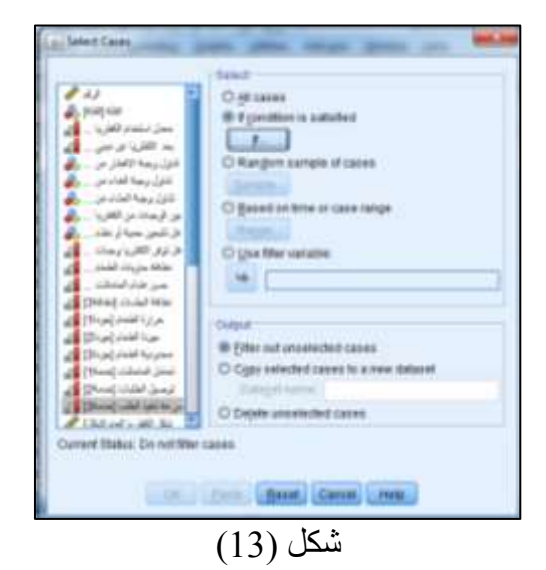

2( يتم اختيار البند satisfied condition If : cases select فتظهر النافذة التالية

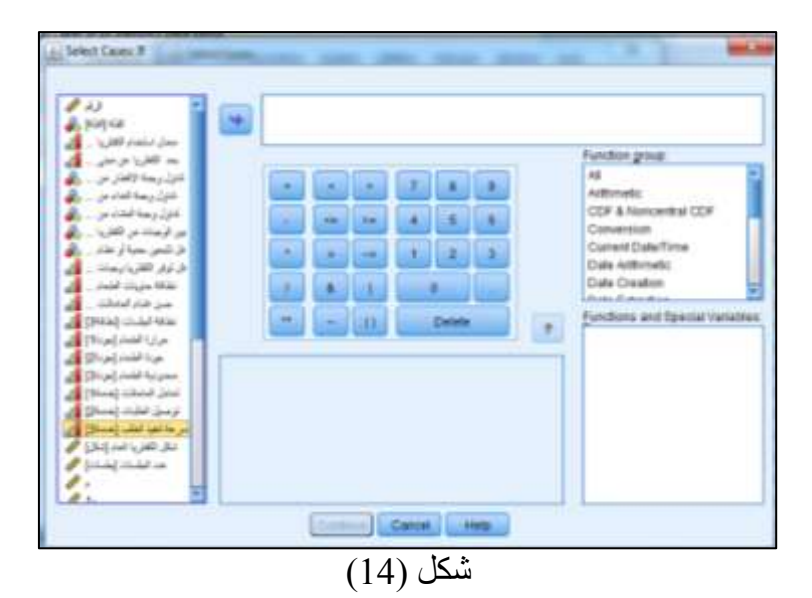

- 3( يتم اختيار المتغير المناسب ويتم نقل لمربع الحوار الفارغ لكتابة الشرط
	- 4( انقر Continue
		- 5( انقر Ok

ستظهر شاشة البيانات كما بالشكل (15) وتحتوي على الحالات التي تم اختيار ها ويظهر متغير جديد (\$-Filter) ويحتوي الحاالت التي لم يتم اختيارها.

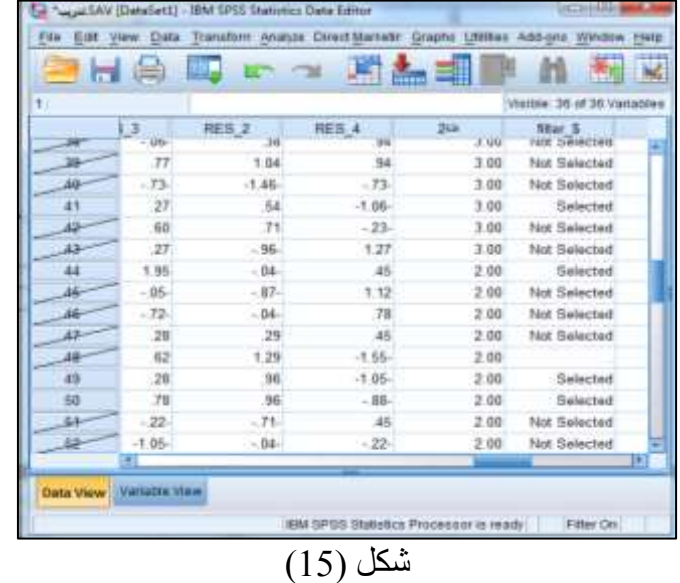

**اختيار جزء عشوائي من البيانات**

اذا اراد الباحث اختيار جزء عشوائيا من البيانات فان ذلك يتم باتباع الخطوات التالية

- 1( من قائمة )Data )يتم اختيار البند cases Select فتظهر النافذة بالشكل )13(
- 2) يتم اختيار البند Random samples of cases ومنها يتم النقر على الايقونة sample تظهر نافذة حوار كما بالشكل (16)

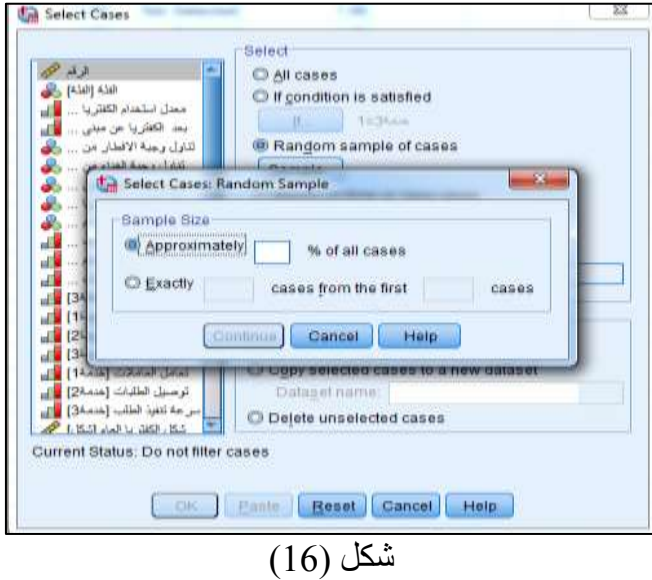

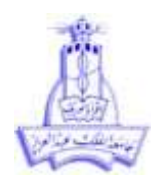

- 3( يتم ادخال حجم البيانات المطلوبة في مربع الحوار approximately ثم يتم النقرعلى االيقونة Continue ثم ok
	- الستعادة جميع الحاالت يتم اتباع الخطوات التالية 1) من قائمة (Data) يتم اختيار البند Select cases فتظهر النافذة بالشكل (13) 2( يتم اختيار البند )cases all )ستظر جميع الحاالت بدون اس استثناء.

#### **العمليات الحسابية**

يسمح برنامج ال SPSS باجراء العمليات الحسابية على المتغيرات الموجودة في الملف. كما يمكن كتابة العمليات الحسابية او استخدام الدوال الرياضية المحفوظة في النظام. ولكتابة عملية حسابية يتم اتباع الخطوات التالية: 1( بعد ادخال البيانات تم اختيار البند variable Compute من القائمة Transform فتظهر النافذة كما بالشكل  $(17)$ 

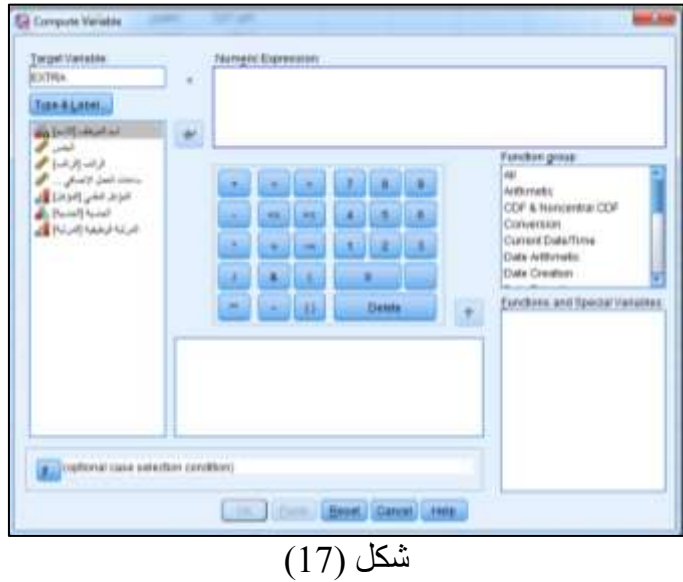

- 2( يتم اختيار اسم المتغير الجديد الذي يحتوي ناتج العملية الحسابية في مربع الحوار variable Target
	- 3) يتم كتابة العملية الحسابية في مربع الحوار Numeric expression
		- 4( للحصول على ناتج العملية يتم النقر على OK

للقيام بعملية حسابية من خالل الدوال الرياضية المحفوظة في البرنامج يتم اتباع الخطوات التالية:

- 1( بعد ادخال البيانات تم اختيار البند Compute من القائمة transform فتظهر النافذة شكل )18(
- 2( يتم اختيار اسم المتغير الجديد الذي يحتوي ناتج العملية الحسابية في مربع الحوار variable Target
- 3( يتم اختيار الدالة الرياضية من القائمة المنسدلة Functions وفيها يتم ادراج المتغير المستخدم في العملية الحسابية
	- 4( للحصول على ناتج العملية يتم النقر على OK

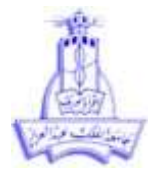

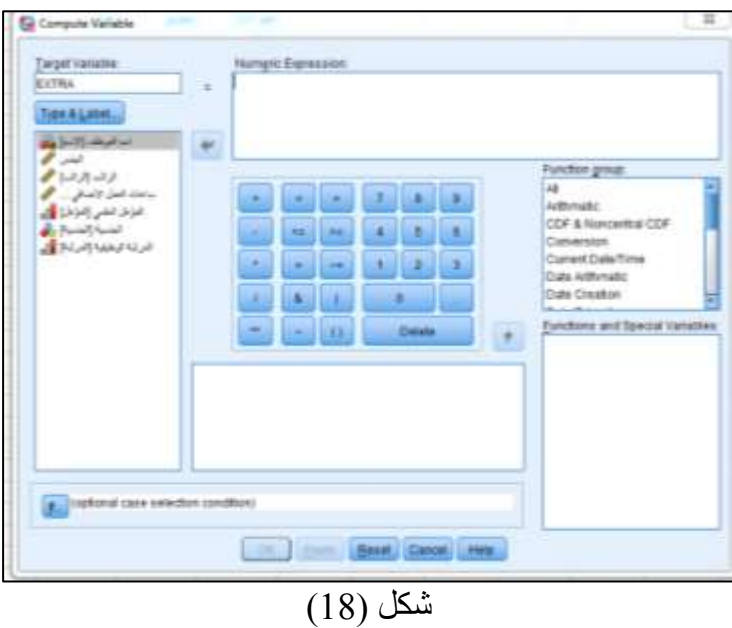

#### **اعادة الترميز**

نحتاج احيانا الى اعادة ترميز البيانات لترتيبها بشكل او باخر. العادة ترميز البيانات فاننا نتبع الخطوات التالية :

1) من قائمة transform يتم اختيار الامر recode فتظهر قائمة منسدلة يتم اختيار البند - into different variable فتظهر نافذة كما في شكل )19(

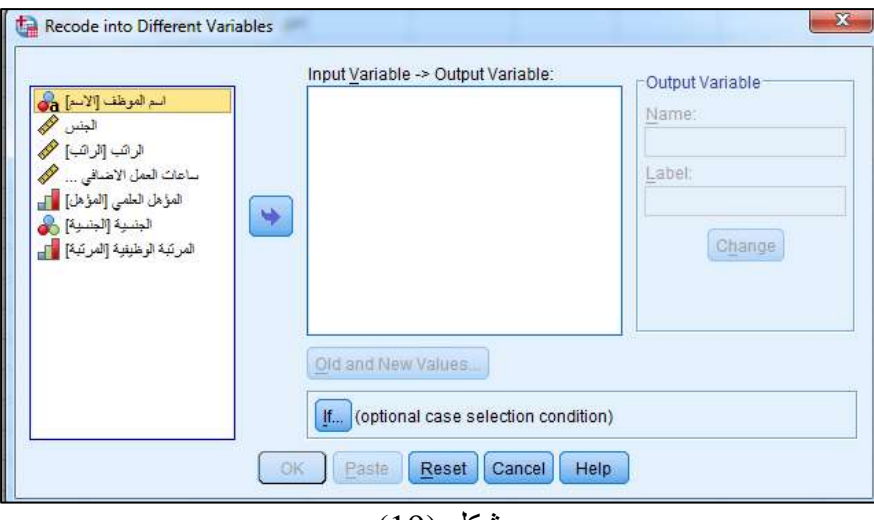

شكل (19)

- 2( يتم اختيارالمتغير الذي يجب ان يعاد ترميز بياناته
- 3( يتم كتابة اسم المتغير الذي ستحفظ فيه قيم اعاة الترميز في المربع name
	- 4( يتم النقر على االيقونة change
- 5) يتم نقر الايقونة old and new variables فتظهر النافذة كما بالشكل)
- 6( يتم ادخال القيمة التي يردا ترميزها في المربع old ويتم ادخال الرمز في المربع value New ثم add
	- 7( بعد ادخال جميع القيم يتم الضغط على ايقونة continue ثم ok

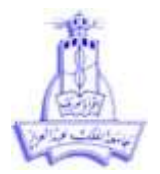

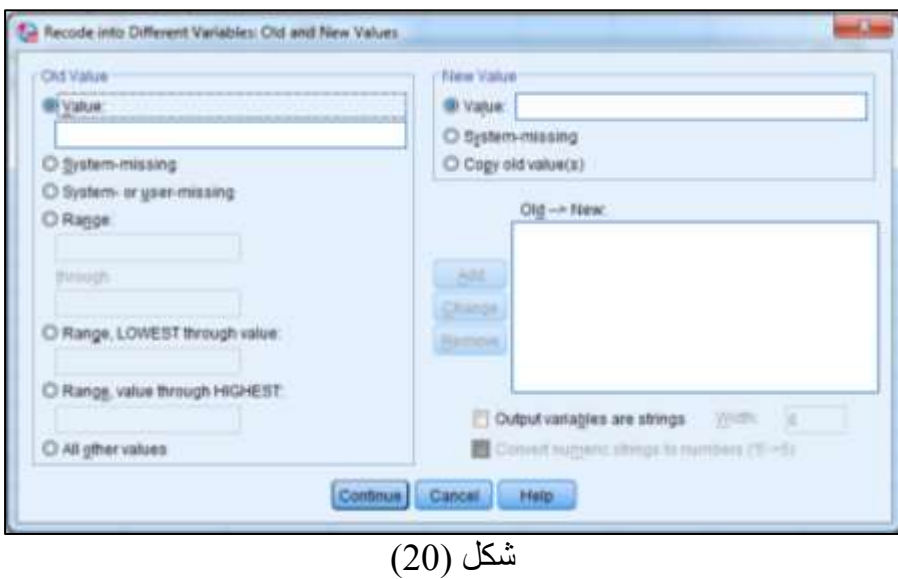